# **Online Strategy Reallocation User Guide**

With online renewal strategy selections, you can easily modify strategy allocations for clients who have authorized you to reallocate on their behalf.

#### **Accessing Renewal Strategy Selections**

You must have an active website login to access this feature. If you need to create an account, please visit *mybusiness.massmutualascend.com/login* and select *Create a User ID* and register.

Once logged in, you can access the strategy selections page by hovering your mouse over *Business Management* on the menu. Next, choose *Renewal Strategy Selection*.

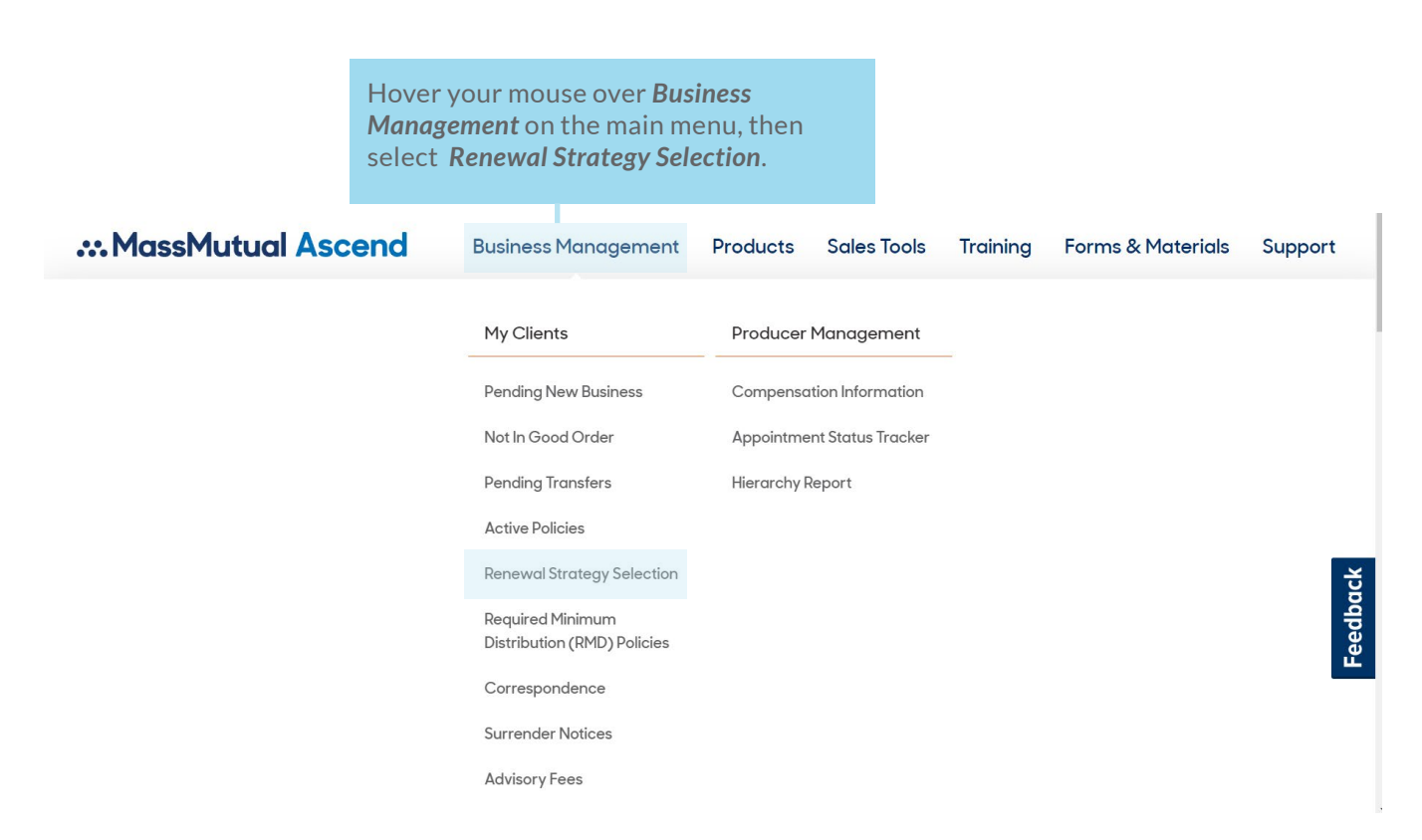

## **Filtering Your Search**

To find a client, filter your search by entering their name, the agent's name, date of issue, the term end date or the policy number.

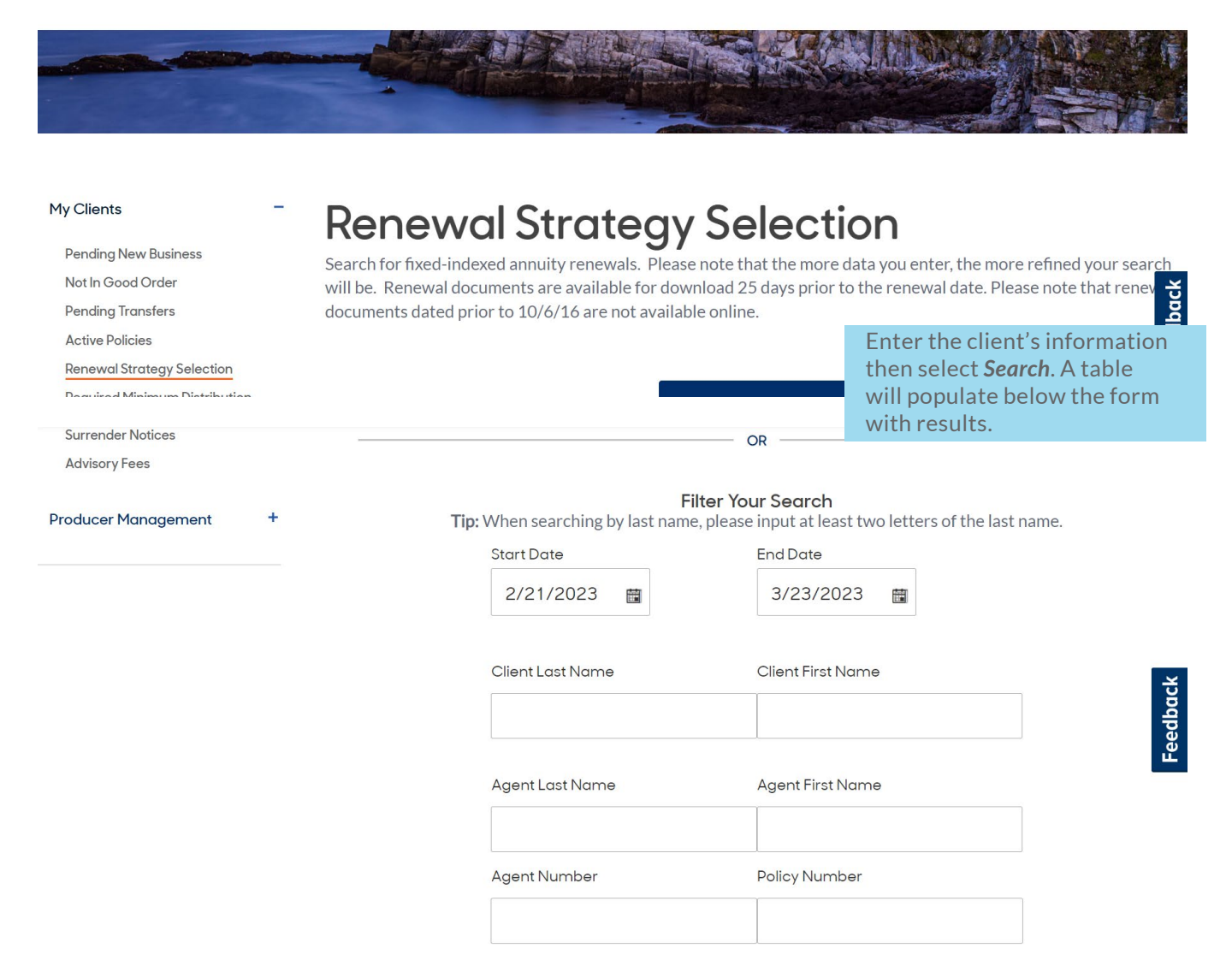

#### **Confirming Authorization To Reallocate On A Client's Behalf**

Once the search filter is complete, a table with client information will populate below the form based on the information you provided. Locate the client from the table and confirm that you are authorized to make changes on the client's behalf. Then, confirm an *Online Allocation* is available.

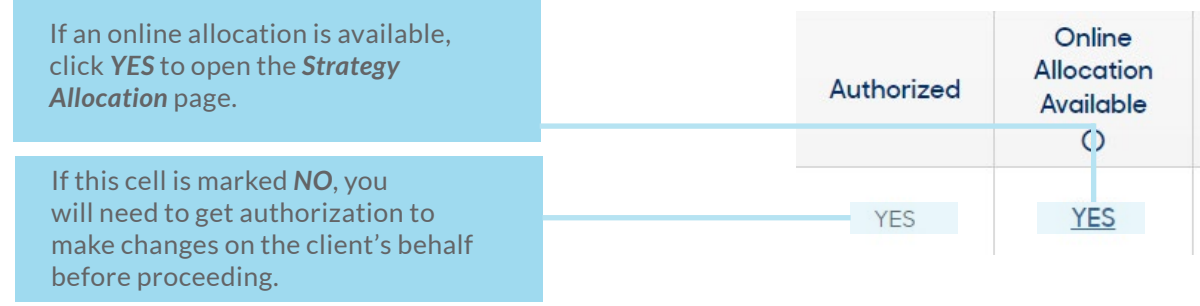

### **Editing Strategy Allocations For Current Funds**

On the *Renewal Strategy Selection* page, you can view current strategy allocations for the displayed term and make changes. To edit allocations for current funds, click *Edit Strategy Allocation*. Next, select *Click To Reallocate Funds* to edit the percentage fields. The total must equal 100%.

To begin editing allocation percentages, click *Edit Strategy Allocation.* :: MassMutual Ascend **Forms & Materials Business Management Products** Sales Tools **T** aining Support **End of Term Renewal Allocations Existing Window Allocation** Submit Business 4 Term End Date: 11/20/2022  $\sum$ Original Payment Date(s) **Term End Date Term Begin Date** 11/20/2018 11/20/2021 11/20/2022 Strategy Current % New % 1-Year Declared Rate  $\Omega$ GLD 1-Year Point-to-Point  $\Omega$ Real Estate ETE 1-Yr Pt-to-Pt  $\Omega$ S&P 500 1-Year Point-to-Point 100 S&P 500 Risk Ctrl 10% 1YR PTP Par  $\Omega$ S&P Retiree Spending 1Yr PTP Par  $\overline{0}$ S&P500 1-Year Monthly Sum  $\circ$ > View New Deposit Allocations **Edit Strategy Allocation**  $\leftarrow$  Back to Results Select *Click To Reallocate* to edit the percentage fields. :: MassMutual Ascend **Business Management** Products Sales Tools **Training** Forms & Materials Support Term End Date: 11/20/2022 Original Payment Date(s) Term Begin Date **Term End Date** 11/20/2018 11/20/2021 11/20/2022 Click To Reallocate Strategy Current % New %  $\sqrt{2}$ 1-Year Declared Rate  $\circ$  $%$ GLD 1-Year Point-to-Point  $\circ$ Real Estate ETF 1-Yr Pt-to-Pt  $\overline{0}$  $\%$ S&P 500 1-Year Point-to-Point 100  $%$ S&P 500 Risk Ctrl 10% 1YR PTP Par  $\overline{0}$  $\%$ S&P Retiree Spending 1Yr PTP Par  $\overline{0}$  $\%$ S&P500 1-Year Monthly Sum  $\Omega$  $%$ > View New Deposit Allocations Submit Cancel  $\leftarrow$  Back to Results Next, enter the new percentages for each strategy. Note the total must equal 100%.

# **Editing Strategy Allocations For Current Funds (Continued)**

If at any point you would like to revert back to the current allocations, select *Keep Current Allocations*. If you would like to proceed with the new allocations, click *Submit* to finalize your changes.

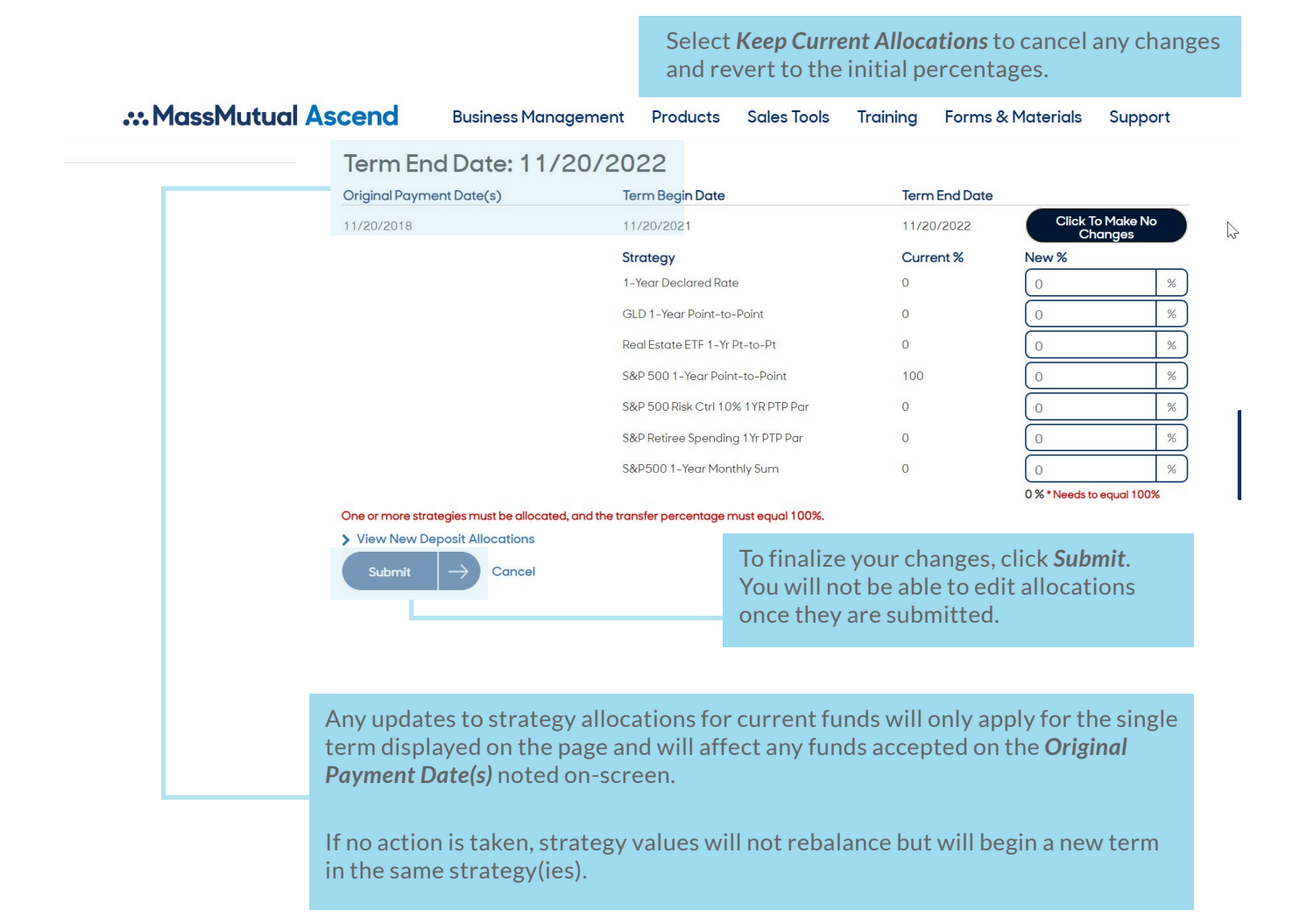

Once you've submitted the changes, all funds will be allocated to the selected strategies based on the percentages entered.

**Note: You will not be able to edit strategy allocations after submitting them. It is important that you review your updates before clicking** *Submit***.** 

## **Editing Strategy Allocations For Future Contributions**

To update how future purchase payments will be allocated, click *View allocations for future contributions*. This will open a drop-down form that you can update by following the steps on the previous page.

Allocations noted in this section will apply to all future purchase payments.

Click Submit to finalize any changes to this section. Likewise, you can click *Keep Current Allocations* to cancel your updates.

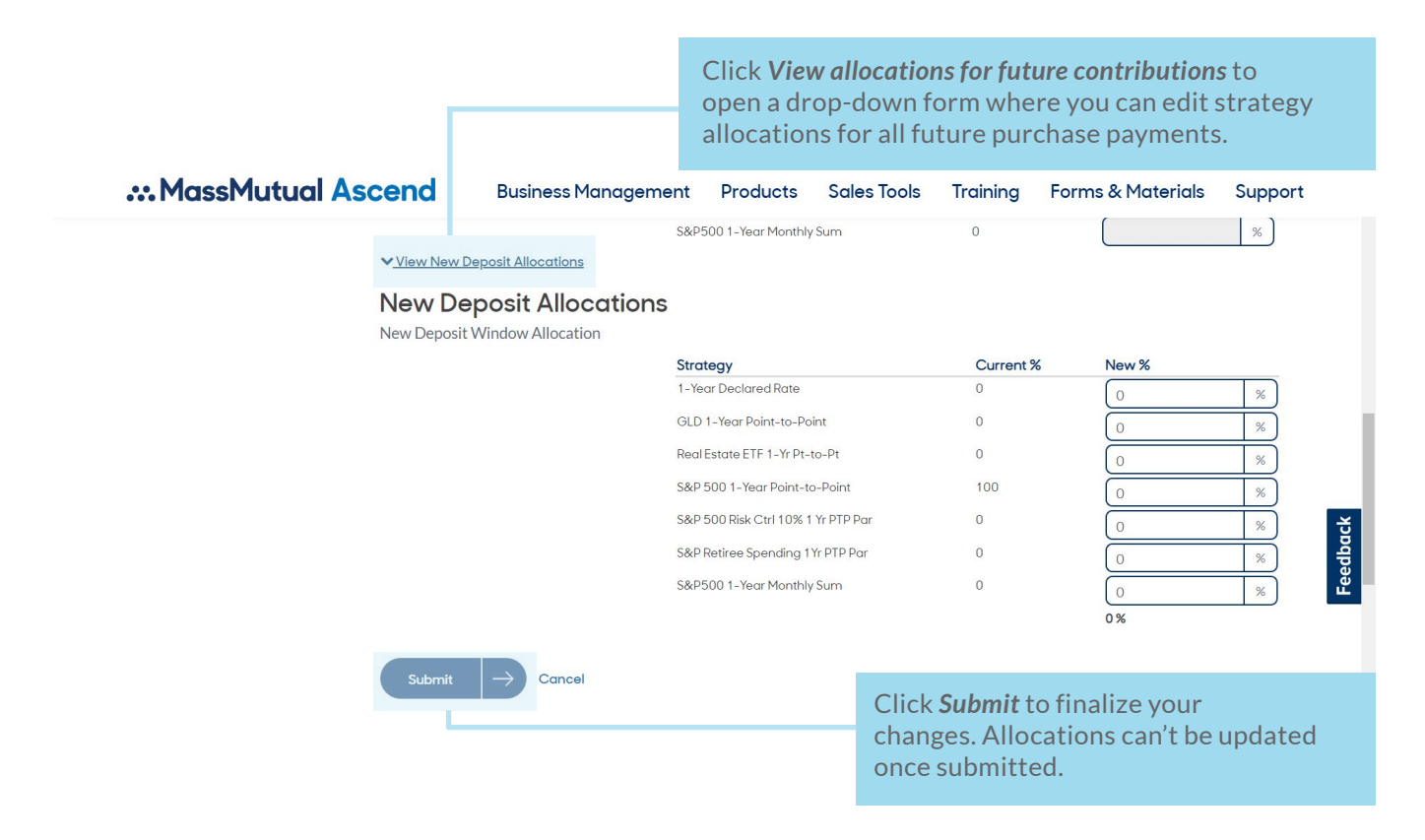

#### **If you have any questions or need assistance, please contact our Client Relations Team at 800-854-3649.**

#### :: MassMutual Ascend

© 2023 MassMutual Ascend Life Insurance Company, Cincinnati, OH 45202. *For producer use only. Not for use in sales solicitation.* All rights reserved. www.MassMutualAscend.com S6047622NW 3/23